- 1. Pages > All Pages 🖀 Casterton Memorial Hospital Dashboard Dashboar Home Elementor Ov Updates Elemer Elemen \* Posts 🛗 Events **Recently Edit** 🖣 Media Home 🖉 May 🖉 Links Residential Age Pages Residential Age Comments News & Upda Appearance NEW Introdu Single & Archiv Plugins imagined. By v complete proie
- 2. We choose the 'Contact Us' page to edit. When you see the word 'Elementor' after the page name, then you need to edit the page in Elementor, not WordPress.

| 🖉 Links                     | Board of Directors — Elementor                                                   |
|-----------------------------|----------------------------------------------------------------------------------|
| 📙 Pages                     |                                                                                  |
| <b>All Pages</b><br>Add New | Contact Us – Elementor<br>Edit   Quick Edit   Trash   View   Edit with Elementor |
| Comments                    | Document Library                                                                 |

3. To edit in Wordpress, place your cursor over the page name and you will see the link, 'Edit in Elementor'. Click on that link.

| 🖉 Links                     | Board of Directors — Elementor                                                   |  |
|-----------------------------|----------------------------------------------------------------------------------|--|
| 📮 Pages                     |                                                                                  |  |
| <b>All Pages</b><br>Add New | Contact Us — Elementor<br>Edit   Quick Edit   Trash   View   Edit with Elementor |  |
| Comments                    | Document Library                                                                 |  |

4. Now you are in the Elementor page. Click on where you want to make the edit.

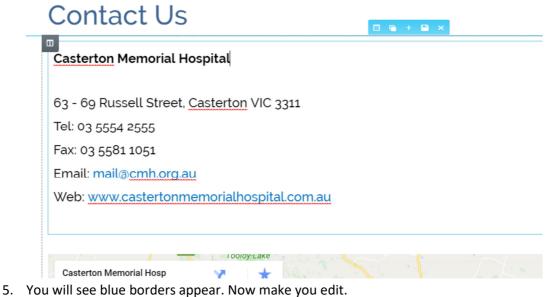

To save the edit, click on the green 'Update' button.

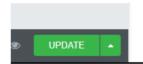

When it changes to grey, this confirms you have made the save.

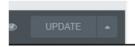

7. To leave the page, clip on the hamburger icon as indicated below.

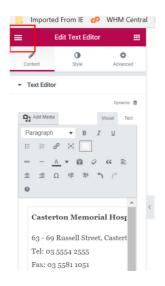

8. Then click on the blue button as indicated.

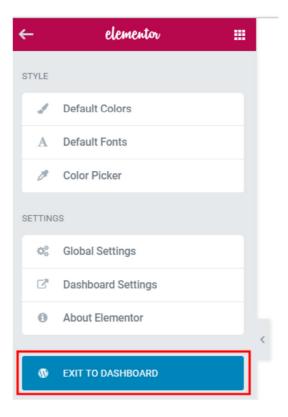

Hints: You can make an edit using either 1 of 3 available WYSIWYG editors.

#### #1:

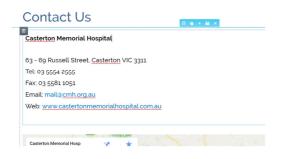

#2:

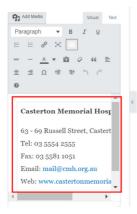

#3:

| <b>9</b> Add Media                     | Visual Text |  |  |
|----------------------------------------|-------------|--|--|
| Paragraph 🔻 B I 🖳                      |             |  |  |
| = = @ 🗙 📰                              |             |  |  |
| Fullscreen                             |             |  |  |
| Casterton Memb                         | orial Host  |  |  |
| 63 - 69 Russell Street, <u>Castert</u> |             |  |  |
| Tel: 03 5554 2555                      |             |  |  |
| Fax: 03 5581 1051                      |             |  |  |
| Email: mail@ <u>cmh.org.au</u>         |             |  |  |
| Web: <u>www.castertonmemoria</u>       |             |  |  |
| 1                                      | •           |  |  |
| •                                      | •           |  |  |
|                                        |             |  |  |

Edit here in full screen. To return to the previous page, click on the 'full screen' icon again.

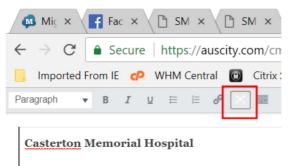

63 - 69 Russell Street, <u>Casterton</u> VIC 3311 Tel: 03 5554 2555 Fax: 03 5581 1051 Email: <u>mail@cmh.org.au</u> Web: <u>www.castertonmemorialhospital.com.au</u>

Remember to save your edit by clicking on the green button.

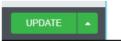

Questions? Call Chas 0419 505 228